# brother

## **Guía rápida de referencia**

Gracias por adquirir la impresora Brother TD-2020A/2125N/2135N/ 2125NWB/2135NWB.

La TD-2020A/2125N/2135N/2125NWB/2135NWB (en lo sucesivo, "la impresora") es una impresora térmica de escritorio que funciona mediante alimentación eléctrica. Asegúrese de leer la Guía del usuario (Brother support web),

la Guía de seguridad del producto (incluida en la caja con la impresora), la Guía rápida de referencia (este manual), la Guía del usuario de software (Brother support web) y la Guía del usuario en red (Brother support web: solo para los modelos TD-2125N/2135N/2125NWB/2135NWB) antes de usar la impresora. Le recomendamos tener estos documentos siempre a mano para futuras consultas.

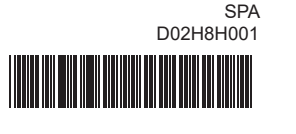

## **Descripción general**

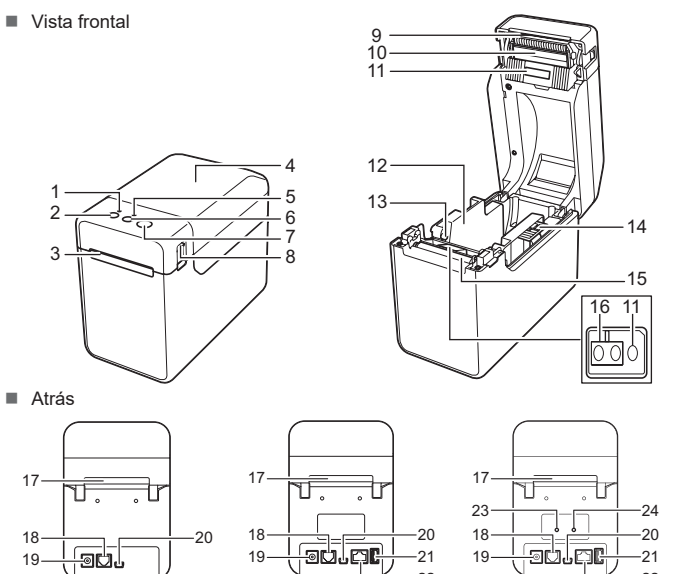

TD-2020A

22

19 Conector de alimentación 20 Puerto mini USB 21 Puerto host USB (solo TD-2125N/ 2135N/2125NWB/2135NWB) 22 Puerto de red Ethernet (solo TD-2125N/ 2135N/2125NWB/2135NWB) 23 Indicador Wi-Fi® 24 Indicador Bluetooth

22

1 Indicador POWER (encendido) 2 Botón ( encendido) Salida del material de im 4 Cubierta superior del compartimento para rollos de

soportes

5 Indicador STATUS (estado) 6 Botón  $\prod$  (alimentación) 7 Botón  $\mathbf{\overline{\Xi}}$  (imprimir) 8 Palanca para abrir la cubierta

- **1** Conecte el adaptador de CA a la impresora.
- **2** Conecte el cable de alimentación de CA al adaptador de CA. conecte el cable de alimentación de CA a una toma de corriente cercana (100-240 V, 50-60 Hz).

9 Barra de corte

**NOTA:** Antes de usar la impresora, quite la cubierta por la barra de corte. No deseche la cubierta.

TD-2125N/2135N TD-2125NWB/2135NWB Sensor transmisivo/de separación Guía del material de impresión Guía de orientación del material de impresión Palanca de ajuste de la guía del material de impresión Rodillo de la platina Sensor de marca negra/reflectivo Ranura externa de alimentación de material Puerto serie

Una la cubierta a la barra de corte para evitar que se produzcan lesiones cuando la

impresora no esté en uso. 10 Cabezal de impresión

## **Conexión de la impresora a una toma de corriente**

Conecte el adaptador de CA a la impresora, y, a continuación, enchufe el cable de alimentación de CA a una toma de corriente eléctrica para alimentar la impresora.

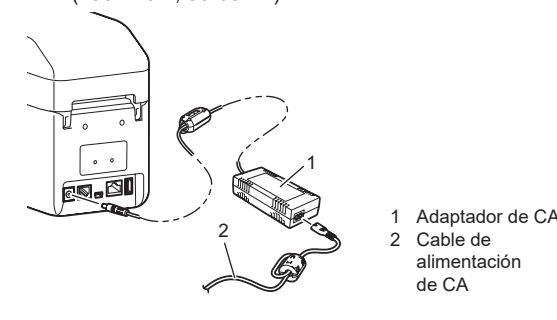

## **Instalación del software y del controlador de la impresora**

## **NOTA**

- La información proporcionada en este documento está sujeta a cambios sin previo aviso.
- Quedan prohibidos el duplicado y la reproducción sin autorización de cualquier contenido de este documento.
- Los modelos pueden variar en función de su país.

Vaya a [support.brother.com](http://support.brother.com) para descargar controladores de la impresora, software y manuales para la impresora y para ver las preguntas frecuentes.

**Los indicadores señalan que la impresora se está enfriando.** El cabezal de impresión o el motor están demasiado caliente

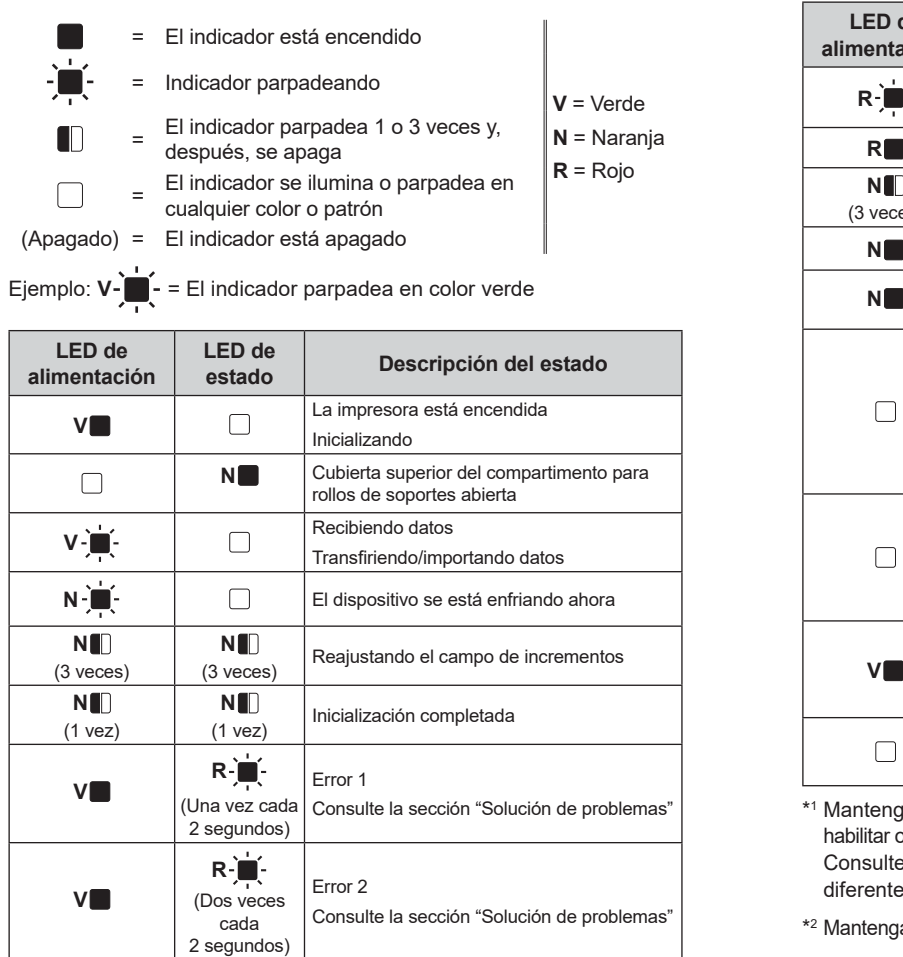

bra se detendrá y reiniciará la impresión una vez que el motor se haya enfriac **NOTA:** Este estado puede suceder más a menudo cuando la impresora se utiliza en una gran altitud **En el ordenador aparece un error de transmisión de datos.** ¿Ha seleccionado el puerto adecuado? Compruebe que se ha seleccionado el puerto adecuado

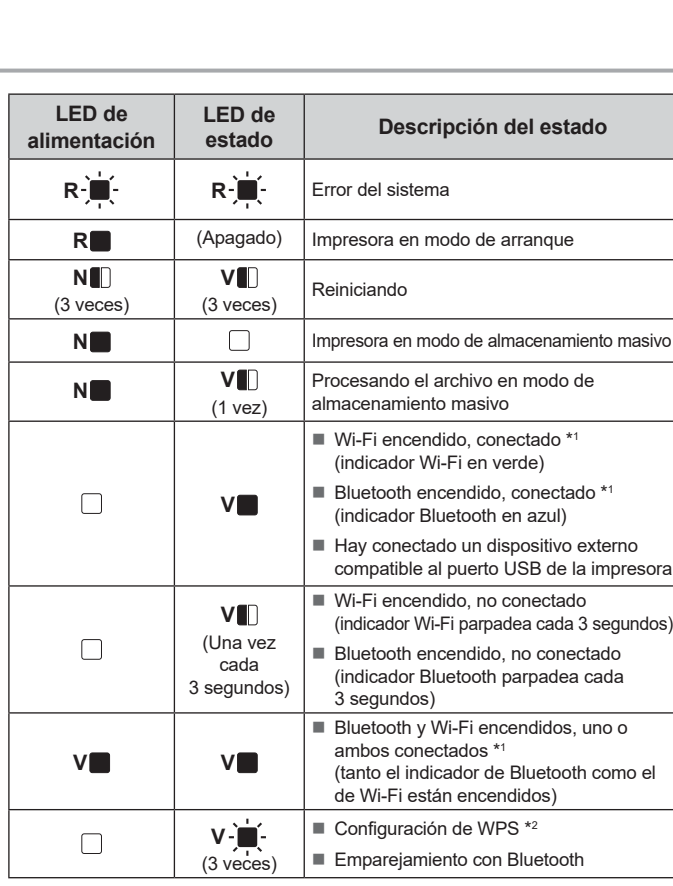

- ya pulsado el botón de alimentación durante 5 segundos, para o deshabilitar Wi-Fi o Bluetooth, o ambos tipos de conexión a la vez. e en la Guía del usuario información sobre cómo alternar es tipos de conexión.
- la pulsado el botón alimentación (10 segundos) para habilitar WPS.

**El material está atascado/no sale correctamente después de la impresión.** ¿Hay polvo o suciedad que impide que el rodillo de la platina gire sin problemas? ■ Confirme que la vía de salida del material no está bloqueada.<br>■ ¿Hay adhesivo en la salida de material o este se ha alimentado incorrectamente?

**Solución de problemas**

**El indicador POWER (encendido) no está encendido.** ¿Está bien insertado el cable de alimentación de CA?

Compruebe que el cable de alimentación de CA está insertado correctamente. Si es así, intente conectarlo a otra toma de corriente eléctrica.

■ Asegúrese de usar el adaptador de Brother proporcionado con la impresora ■ Si el botón POWER (encendido) no se ilumina, póngase en contacto con el Servicio de

- ¿Está sucio el cabezal de impresión o el rodillo de la platina? Aunque el cabezal de impresión suele mantenerse limpio con un uso normal, se puede acumular suciedad o pelusas del rodillo de la platina en él.
- Si esto sucede, limpie el cabezal de impresión o el rodillo de la platina.
- ¿Están los sensores en la posición correcta? Compruebe que los sensores estén en la posición correcta.
- ¿Se ha registrado la información de tamaño de papel con la impresora?
- Si la información de tamaño de papel no se ha registrado con la impresora, el material no se alimentará bien.
- **Indicadores LED**
- atención al cliente de Brother.
- **Los indicadores ponen de manifiesto que la impresora está en modo de arranque.** El adaptador de CA se ha desconectado mientras se actualizaba el firmware y la impresora se
- ha iniciado en el modo de arranque la siguiente vez que se ha encendido. Póngase en contacto con su distribuidor o con el Servicio de atención al cliente de Brother para obtener ayuda.

- Cabezal de impresión:
- 

Puede usar el botón  $\Xi$  (imprimir) para imprimir un informe donde figure la siguiente configuración de impresora:

- Versión del programa
- Historial de uso de la impresora
- Falta patrón de prueba de punto
- Lista de datos transferidos
- Configuración de comunicación

Si el cabezal de impresión se calienta demasiado, puede plasmar imágenes sobre el papel en áreas que no debían ir impresas. Esto es normal cuando se imprime un gran número de documentos con una densidad de impresión elevada. La impresora se detendrá y reiniciará la impresión una vez que se haya enfriado el cabezal de impresión.

- Para evitar o retrasar la aparición de este estado:
- Imprima con una configuración de densidad inferior y reduzca el número de zonas en negro impresas (por ejemplo, elimine el sombreado de fondo y los colores en los gráficos y documentos de presentación).
- Asegúrese de que la impresora cuente con una ventilación adecuada y no esté situada en un espacio cerrado.
- Motor:
- Si la impresora se utiliza de forma continuada, el motor se calentará demasiado. En este caso,

**Mantenga pulsado el botón**  $\bigcup$  **(encendido) para apagar la impresora.** Presione la palanca de liberación de la cubierta (1) en cualquiera de sus lados y levante la cubierta del compartimento del rollo de soportes para abrirla.

**2** Inserte el rollo de soportes de modo que las etiquetas queden con el lado que se deba imprimir hacia arriba (1), como se muestra en la imagen.

### (por encima de los 3.048 m), dada la menor densidad del aire disponible para enfriar la impresora. **Los indicadores reflejan que se ha producido un error del sistema.**

Apague la impresora. Y contacte con su distribuidor o con el servicio de atención al cliente de Brother.

4 Coloque el extremo del papel de forma centrada encima del rodillo de la platina y saliendo un poco de la salida de material.

### **La impresora no imprime.**

- ¿Hay un cable suelto?
- Compruebe que los cables estén conectados correctamente.
- ¿El indicador STATUS (estado) está parpadeando?
- Compruebe los detalles del error en la sección "Indicadores LED".

### **El material no se alimenta correctamente.**

- **1** Instale el software y el controlador de la impresora.
- **2** Asegúrese de que la impresora esté conectada a una toma de corriente.
- c Encienda la impresora. El indicador POWER (encendido) se ilumina en verde.
- 4 Conecte la impresora a un ordenador.
- **e** Introduzca el rollo de soportes.
- **6** Imprima recibos o etiquetas.
- g Para retirar las etiquetas o los recibos impresos, sujete un extremo y tire con cuidado de él hacia arriba y en diagonal hacia el otro extremo.

**Quiero reajustar el campo de incrementos.** Mantenga pulsado el botón  $\Xi$  (imprimir) hasta que los indicadores POWER (encendido) y

¿La impresora está en modo de enfriamiento (el indicador POWER (encendido) parpadea en

color naranja)?

Espere hasta que el indicador deje de parpadear y vuelva a intentar la impresión.

- ¿Se ha expuesto el sensor del sistema de autodespegado de etiquetas directamente a la luz del sol? Si el sensor de la impresora de etiquetas ha estado expuesto a la luz solar directa, es posible
- que el material de impresión cargado no se detecte correctar

¿Hay algún otro usuario imprimiendo en red?

Si intenta imprimir mientras otros usuarios están imprimiendo grandes cantidades de datos, la impresora no podrá aceptar el trabajo de impresión hasta que se haya terminado de imprimir el trabajo actual. En esta situación, ejecute de nuevo el trabajo de impresión después de que el

 $\blacksquare$  Compruebe que la cubierta del compartimento del rollo de soportes esté perfectamente cerrada. Si el despegador de etiquetas (opcional) se está utilizando, compruebe que la configuración del controlador de la impresora para la función de Autodespegado se ha establecido correctamente. **La calidad de impresión es deficiente/Las etiquetas impresas contienen rayas blancas.** Ajuste la densidad de impresión; esto se realiza en el cuadro de diálogo del controlador de la impresora o en la "**Herramienta de configuración de la impresora**". ■ ¿Hay polvo o suciedad que impide que el cabezal de impresión o el rodillo de la platina gire sin

resto de trabajos haya terminado.

Quite el rollo de soportes y vuelva a instalarlo.

- La presencia de material extraño (por ejemplo, polvo) entre el panel táctil, la lámina protectora
- y el soporte del panel táctil podría provocar un funcionamiento incorrecto. Asegúrese de que no haya material extraño sobre el panel táctil o cerca de él.
- ¿Se ha plegado el panel táctil? Si se utiliza un panel táctil plegado, el pliegue puede presionar
- el soporte del panel. No utilice un panel táctil plegado.

**El indicador STATUS (estado) está parpadeando.** consulte los detalles del error en la sección "Indicadores" y, después, cons

problemas? Limpie el cabezal de impresión o el rodillo de la platina. **Los códigos de barras impresos no se pueden leer.**

Imprima las etiquetas de manera que los códigos de barras estén alineados con el cabezal de

Cabezal de impresión Código de barras

impresión, como se muestra en la siguiente imagen.

 $1 +$   $1 -$ 

 $\overline{\bullet}$ 

Todos los datos transferidos desde el ordenador se borrarán y la impresora se reajustará a su

configuración original.

Sitio web global de Brother:<https://www.brother.com> Brother Developer Center: [https://support.brother.com/g/s/es/dev/en/](https://support.brother.com/g/s/es/dev/en/index.html?navi=offall) [index.html?navi=offall](https://support.brother.com/g/s/es/dev/en/index.html?navi=offall)

Para consultar las preguntas frecuentes (FAQ), servicio de soporte del producto y preguntas técnicas, así como actualizaciones de controladores y software, vaya a [support.brother.com](http://support.brother.com).

**Quiero cancelar el trabajo de impresión actual.**

## **Mantenimiento de la impresora**

El mantenimiento de la impresora se puede realizar según sea necesario. Sin embargo, en algunos entornos será necesario realizar el mantenimiento con más frecuencia (por ejemplo, en lugares polvorientos). Si no se quita el polvo o la suciedad, existe la posibilidad de que las etiquetas impresas contengan rayas blancas o de que el material de impresión se atasque.

### **Mantenimiento del cabezal de impresión**

Use un bastoncillo de algodón seco para limpiar el cabezal de impresión (1).

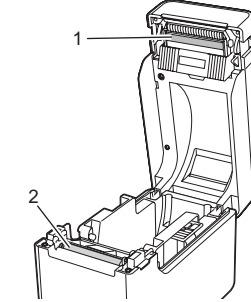

 **Mantenimiento del rodillo** Utilice un trozo de cinta de celofán para retirar la suciedad del rodillo de la platina (2).

### **Mantenimiento de la salida del material**

Si se acumula adhesivo de la cinta en la salida del material (3) y el material se atasca, desenchufe el cable de la impresora de la toma de corriente eléctrica y limpie la salida del material con un paño ligeramente humedecido en alcohol isopropilo.

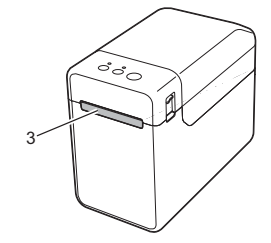

 $2 - 1$ 3 Orientación de la impresión Inténtelo con otro escáner. Recomendamos seleccionar la opción [**Dar prioridad a la calidad de impresión**] en [**Calidad**] para imprimir códigos de barras. **Quiero reajustar la impresora/eliminar los datos transferidos desde el ordenador.** Para reajustar la impresora, realice el procedimiento descrito a continuación. 1 Mantenga pulsado el botón (<sup>1</sup>) (encendido) para apagar la impresora.  $2$  Mantenga pulsado los botones  $\dagger$   $\land$  (alimentación) y  $\bigcirc$  (encendido) hasta que el indicador POWER (encendido) se encienda de color naranja y el indicador STATUS (encendido) parpadee en verde. Con el botón  $\bigcup$  (encendido) pulsado, pulse el botón  $\bigcap$  (alimentación) 6 veces. Suelte el botón ( encendido).

Asegúrese de que la impresora esté encendida y, luego, pulse el botón  $\bigcirc$  (encendido).

## **Impresión de información de configuración de impresora**

## **NOTA**

- Puede usar la opción [**Configuración del dispositivo**] de la "**Herramienta de configuración de la impresora**" para establecer por adelantado los elementos que se van a imprimir. • El nombre del nodo también aparecerá en la configuración de comunicación. El nombre de nodo predeterminado es "BRWxxxxxxxxxxxx". ("xxxxxxxxxxxx" se basa en la dirección MAC/dirección Ethernet de la impresora).
- a Asegúrese de que se ha cargado un rollo de papel de recibo de 58 mm y de que la cubierta del compartimento del rollo de soportes está cerrada.
- 2 Encienda la impresora.
- **6** Mantenga pulsado el botón **E** (imprimir) hasta que el indicador POWER (encendido) empiece a parpadear en verde y se imprima la información de configuración de la impresora.

## **NOTA**

- Se recomienda usar papel de recibo de 58 mm para imprimir la información de configuración de impresora.
- La longitud del soporte necesaria para la impresión variará según la información que se deba imprimir. • La información de configuración de la impresora también se

puede imprimir desde [**Configuración del dispositivo**] de la "**Herramienta de configuración de la impresora**".

Para obtener más información, consulte la Guía del usuario.

## **Introducción del rollo de soportes**

Abra las guías del material de impresión; para ello, levante la palanca de ajuste de la guía del material de impresión (2) y extraiga la guía.

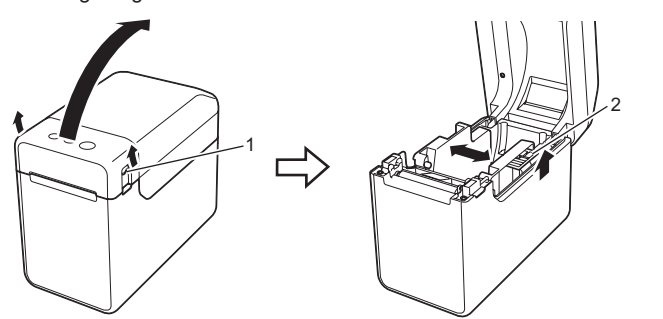

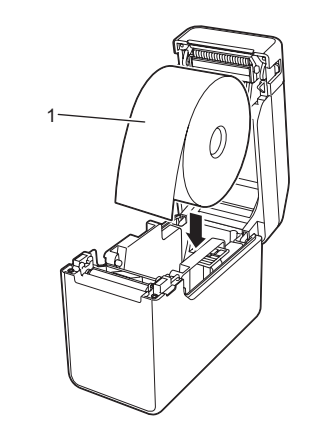

c Al levantar la palanca de ajuste de la guía del material de impresión (1), empuje ambas guías de material (2) hasta que encajen con el ancho del papel. Saque el extremo del rollo de soportes por debajo de las guías del

extremo del material (3).

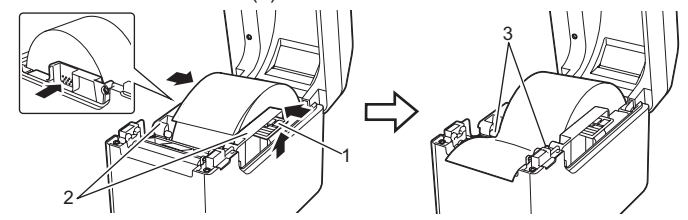

e Cierre la cubierta superior del compartimento del rollo de soportes presionando por su parte central hasta que quede encajada con un clic. Presione el botón  $\bigcirc$  (encendido) para encender la impresora. Tras cargar el papel, compruebe que el sensor transmisivo/de separación y el

triángulo de la impresora están alineados o, si hay una marca negra en el papel, que esta está alineada con la línea central del sensor de marca negra/reflectivo.

## **Impresión**

Para obtener más información, consulte la Guía del usuario.

## **Introducción del rollo de soportes (continuación)**

STATUS (estado) parpadeen en naranja 3 veces.

- **El material no se puede alimentar hasta el comienzo de una etiqueta.** Si se ha producido un error de alimentación, utilice la Herramienta de etiquetas personalizadas
- para especificar la configuración de papel adecuada en la impresor
- ¿Están los sensores en la posición correcta? Compruebe que los sensores estén en la posición correcta.

### **Se están enviando datos a la impresora, pero el indicador POWER (encendido) no parpadea en verde.**

Asegúrese de que el cable USB esté conectado firmemente. Pruebe a utilizar otro cable USB. Con conexión WLAN (únicamente el modelo TD-2125NWB/2135NWB) o Bluetooth (únicamente el modelo TD-2125NWB/2135NWB), compruebe que esté encendido el LED adecuado.

### **Las etiquetas no se despegan correctamente (si se usa el sistema opcional de autodespegado de etiquetas).**

- Asegúrese de que el papel se alimenta bien a través del sistema de autodespegado de etiquetas.
- ¿Se ha establecido la configuración del sistema de autodespegado de etiquetas en el controlador de la impresora y la "Herramienta de configuración de la impresora"?

### **El material no sale correctamente (si se usa el sistema opcional de autodespegado de etiquetas).**

### **La impresora no funciona correctamente (cuando se usa el panel táctil opcional solo para el modelo TD‑2125N/2135N/2125NWB/2135NWB).**

- ¿El nombre del panel táctil (A o B) que aparece impreso en la esquina superior derecha del panel coincide con el nombre especificado en el panel táctil, que aparece en la esquina inferior derecha de la pantalla LCD?
- Si no coinciden, seleccione [**Config. panel**] en el panel táctil y seleccione la configuración adecuada. ¿Se ha especificado correctamente el tipo de datos asignado a las teclas de una marcación?
- Si no se ha especificado la configuración adecuada, seleccione [**Función teclas**] en el panel táctil y luego seleccione la [**Plantilla**] o la [**Base de datos**] correcta.

## **No se ha pulsado ninguna tecla del panel táctil, pero se han introducido datos por accidente (al utilizar el panel táctil opcional). O los datos introducidos son distintos de los**

**datos de la tecla del panel táctil que se ha pulsado (al utilizar el panel táctil opcional).**

### **Si el indicador STATUS (estado) está parpadeando en rojo**

Si el indicador STATUS (estado) está parpadeando en rojo, proceda del siguiente modo para arreglar el error:

Presione una vez el botón  $\bigcup$  (encendido).

Si el error sigue sin arreglarse, apague la impresora y vuélvala a encender. Si sigue sin poder arreglar el error, contacte con el Servicio de atención al cliente de Brother.

## **TD-2020A TD-2125N TD-2135N TD-2125NWB TD-2135NWB**

### **Los indicadores muestran que se ha producido el error 1.**

- ¿Ha instalado el rollo de soportes adecuado?
- Compruebe que está instalado el material de impresión adecuado, del tipo adecuado (por ejemplo, etiquetas precortadas o cinta de longitud continua) o del tamaño de etiqueta precortada correcto.
- ¿Ha instalado el rollo de soportes correctamente?
- Si no es así, retire el rollo de soportes y vuelva a instalarlo.
- ¿Las guías del rollo de soportes no están en contacto con los lados del rollo de soportes? Sitúe las guías del soporte hacia los laterales del rollo de soportes. ¿Queda rollo suficiente?
- Si no es así, instale un nuevo rollo de soportes.
- ¿Está abierta la cubierta superior del compartimento del rollo de soportes?
- Compruebe que la cubierta del compartimento del rollo de soportes esté cerrada.
- No pudo encontrarse un punto de acceso, o se han encontrado dos o más puntos de acceso
- después de aproximadamente 2 minutos (solo en el modelo TD-2125NWB/2135NWB).
- Si el error 1 persiste, compruebe lo siguiente:
- No está usando cinta de más de 1 m de longitud ni formatos de archivo incompatibles. Cuando se envía una plantilla como un archivo BLF, aparece un error si el nombre del modelo en el
- archivo es distinto del nombre de modelo de la impresora que recibe el archivo.
- Al tratar de imprimir una plantilla, aparece un error si la plantilla especificada no existe. El LED muestra un error si la búsqueda de una plantilla con una base de datos enlazada falla.
- El LED muestra un error si los datos transferidos provocan que se supere la capacidad del área de almacenamiento del usuario.
- Si aparecen tales errores, apague la impresora y vuélvala a encender. Si el error 1 no se resuelve, póngase en contacto con el servicio de atención al cliente de Brother.

## **Los indicadores muestran que se ha producido el Error 2.**

### ¿Es compatible el dispositivo conectado con el puerto USB?

- El puerto USB detectó sobretensión o un dispositivo no compatible. Apague la impresora y compruebe el dispositivo conectado. Si se ha conectado un concentrador USB, la impresora se apagará automáticamente cuando
- haya transcurrido un determinado periodo de tiempo.
- ¿Está la impresora en modo de almacenamiento masivo?
- Los LED muestran un error si el sistema de archivos se daña o si se copia un archivo mientras
- que se procesa un archivo en almacenamiento masivo. Apague la impresora.<br>■ ¿Se ha interrumpido la conexión de LAN inalámbrica o Bluetooth? (solo TD-2125NWB/2135NWB)
- Se ha interrumpido la conexión de LAN inalámbrica o Bluetooth que se estableció al encender la impresora. Apague la impresora y, a continuación, vuelva a encenderla.

## **Direcciones de Internet**

## **Desembalaje de la TD-2020A/2125N/ 2135N/2125NWB/2135NWB**

Compruebe que el paquete contiene todo lo que se indica a continuación antes de utilizar la impresora. Si algún artículo falta o está dañado, póngase en contacto con el distribuidor de Brother. • Impresora

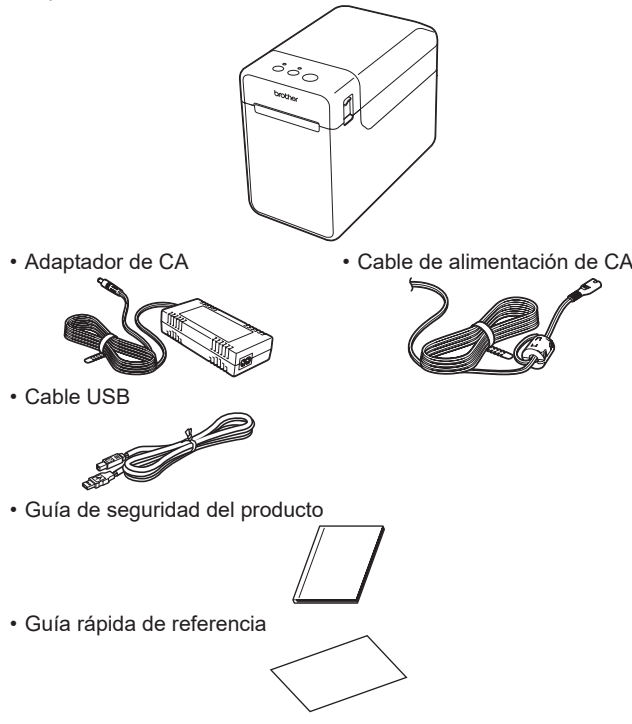